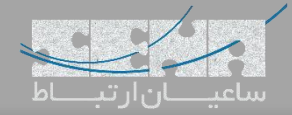

## **نصب کارت تلفنی سنگوما بر روی ایزابل**

با توجه به اینکه سنگوما اسپانسر اصلی FreePBX میباشد، نصب کارتهای این شرکت، بر روی فری پی بی ایکس، بسیار ساده و راحت بوده و کامالً پشتیبانی میگردد. این در صورتیاست که درایور کارتهای سنگوما یعنی Wanpipe در ایزابل (Issabel (بهصورت پیشفرض قرار داده نشده و نصب کارت بر روی سرور ایزابل، نیاز به کمی حوصله دارد. در ادامه، روش نصب کارتهای سنگوما بر روی ایزابل را آموزش خواهیم داد.

ابتدا پس از نصب کارت تلفنی بر روی سرور، به سرور SSH زده و با اجرای دستور lspci در خط فرمان سیستمعامل CentOS، از نصب کارت و شناسایی سختافزاری آن اطمینان حاصل نمایید:

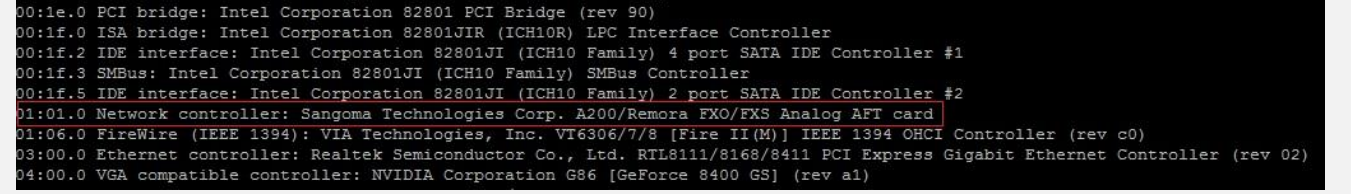

با توجه به اینکه Wanpipe بهصورت پیشفرض روی ایزابل نصب نمیشود، باید ابتدا درایور Wanpipe را نصب کنید. برای اینکار اسکریپتی فراهم شدهاست که با استفاده از آن، دانلود و نصب پکیجهای مرتبط نیز به صورت خودکار انجام میشود. [دانلود اسکریپت نصب](http://bayanbox.ir/download/4568672502053210204/additional-drivers.zip) Wanpipe

با دستور wget، فایل را در مسیر /src/usr/ دانلود نمایید یا در صورت دانلود از طریق کامپیوتر دیگر، فایل را از حالت فشرده خارج کرده و با استفاده از برنامه WinSCP به سرور ایزابل انتقال دهید. سپس با دستور زیر اسکریپت را اجرا کرده و اجازه دهید عملیات نصب %011 شود:

./additional-drivers.sh

پس از نصب Wanpipe الزم است تا درایور DAHDI مجدد کامپایل و نصب شود. نکته: اگر در مسیر */src/usr/* دایرکتوری *\*linux-dahdi* وجود دارد با استفاده از دستور*\*linux-dahdi/src/usr/ cd* به آن دایرکتوری وارد شوید و دستورات زیر را اجرا کنید:

make make install make config

و در صورتی که دایرکتوری وجود ندارد ابتدا با استفاده از دستورات زیر در همان مسیر src/usr/ درایور DAHDI را دانلود و نصب نمایید:

wget [http://downloads.asterisk.org/pub/telephony/dahdi-linux-complete/dahdi-linux-complete](http://downloads.asterisk.org/pub/telephony/dahdi-linux-complete/dahdi-linux-complete-current.tar.gz)[current.tar.gz](http://downloads.asterisk.org/pub/telephony/dahdi-linux-complete/dahdi-linux-complete-current.tar.gz)

tar xvzf dahdi-linux-complete-<version>.tgz cd dahdi-linux-complete-<version> make make install make config

پس از نصب دایورها، نوبت به تنظمیات کارت می رسد. با اجرای دستور wancfg\_dahdi وارد محیط کانفیگ کارت خواهید شد. توجه: در این آموزش از کارت دیجیتال 1E مدل 102A استفاده شده است. توجه: تنظیمات کلاک (Clock Source) پورت یک کارت را به صورت Master و روی PRI NET و پورت دوم را به صورت Normal و روی CPE PRI انجام خواهیم داد.

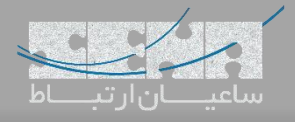

تنظیمات پورت اول:

```
Sangoma Technologies Inc.
Would you like to generate /etc/asterisk/chan_dahdi.conf
 1. YES
2. NO
[1-2]:Configuring T1/E1 cards [A101/A102/A104/A108/A116/T116]
A102 detected on slot:1 bus:1
Configuring port 1 on A102 slot:1 bus:1.
Select media type for AFT-A102 on port 1 [slot:1 bus:1 span:1]
1. T1
 3. Unused
 4. Exit
[1-4] 2
Configuring port 1 on AFT-A102 as E1, line coding: HDB3, framing: CRC4
1. YES - Keep these settings<br>2. NO - Configure line coding and framing
[1-2, ENTER='YES']:
Select clock for AFT-102 on port 1 [slot:1 bus:1 span:1]
1. NORMAL
2. MASTER
[1-2]: 2
Select signalling type for AFT-102 on port 1 [slot:1 bus:1 span:1]
1. Zaptel/Dahdi - PRI CPE<br>2. Zaptel/Dahdi - PRI NET
3. Zaptel/Dahdi - E & M<br>4. Zaptel/Dahdi - E & M<br>4. Zaptel/Dahdi - E & M Wink
5. Zaptel/Dahdi - FXS - Loop Start
6. Zaptel/Dahdi - FXS - Ground Start<br>7. Zaptel/Dahdi - FXS - Ground Start<br>7. Zaptel/Dahdi - FXS - Kewl Start
8. Zaptel/Dahdi - FXO - Loop Start<br>9. Zaptel/Dahdi - FXO - Ground Start
 10. Zaptel/Dahdi - FX0 - Kewl Start
 11. Sangoma SMG/sangoma_prid- PRI CPE
 12. Sangoma SMG/sangoma_prid- PRI NET
[1 - 12]: 2
Select switchtype for AFT-102 on port 1
 1. National ISDN 2
 2. Nortel DMS100
 3. AT&T 4ESS
 4. Lucent 5ESS
5. EuroISDN
6. Old National ISDN 1
 7. Q.SIG[1 - 7] : 5
```

```
Would you like to enable hardware DTMF detection?
1. YES
2. NO
[1-2, ENTER='YES']:2
Configuring port 1 on AFT-102 as a full E1
1. YES - Use all channels
2. NO - Configure for fractional
[1-2, ENTER='YES']:
Select dialplan context for AFT-102 on port 1
1. from-pstn
2. from-internal
3. Custom
[1-3]:Port 1 on AFT-A102 configuration complete...
Press any key to continue:
```
همین مراحل با زدن Enter مجدداً شروع خواهد شد اما اینبار برای پورت دوم.

 $\mathbb{C}$   $\mathbb{C}$ 

تنظیمات پورت دوم:

```
Configuring port 2 on A102 slot:1 bus:1.
Select media type for AFT-A102 on port 2 [slot:1 bus:1 span:2]
1. T1
2. E1
3. Unused
4. Exit
[1-4, ENTER='E1']:2
Configuring port 2 on AFT-A102 as E1, line coding: HDB3, framing: CRC4
1. YES - Keep these settings
2. NO - Configure line coding and framing
[1-2, ENTER='YES']:
Select clock for AFT-102 on port 2 [slot:1 bus:1 span:2]
1. NORMAL
2. MASTER
[1-2, ENTER='MASTER']:
Select signalling type for AFT-102 on port 2 [slot:1 bus:1 span:2]
1. Zaptel/Dahdi - PRI CPE
2. Zaptel/Dahdi - PRI NET
3. Zaptel/Dahdi - E & M
4. Zaptel/Dahdi - E & M Wink
5. Zaptel/Dahdi - FXS - Loop Start
 6. Zaptel/Dahdi - FXS - Ground Start
 7. Zaptel/Dahdi - FXS - Kewl Start
 8. Zaptel/Dahdi - FX0 - Loop Start
 9. Zaptel/Dahdi - FX0 - Ground Start
10. Zaptel/Dahdi - FX0 - Kewl Start
11. Sangoma SMG/sangoma prid- PRI CPE
12. Sangoma SMG/sangoma_prid- PRI NET
[1-12, ENTER='Zaptel/Dahdi - PRI NET']:\overline{1}Select switchtype for AFT-102 on port 2
1. National ISDN 2
2. Nortel DMS100
3. AT&T 4ESS
4. Lucent 5ESS
5. EuroISDN
6. Old National ISDN 1
 7. Q.SIG
[1-7, ENTER='EucoISDN']: 5
Would you like to enable hardware DTMF detection?
1. YES
2. NO
[1-2, ENTER='NO']:2
Configuring port 2 on AFT-102 as a full E1
1. YES - Use all channels
2. NO - Configure for fractional
[1-2, ENTER='YES']<sup>1</sup>
```
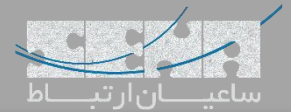

## **Configuring Sangoma Cards In Issabel**

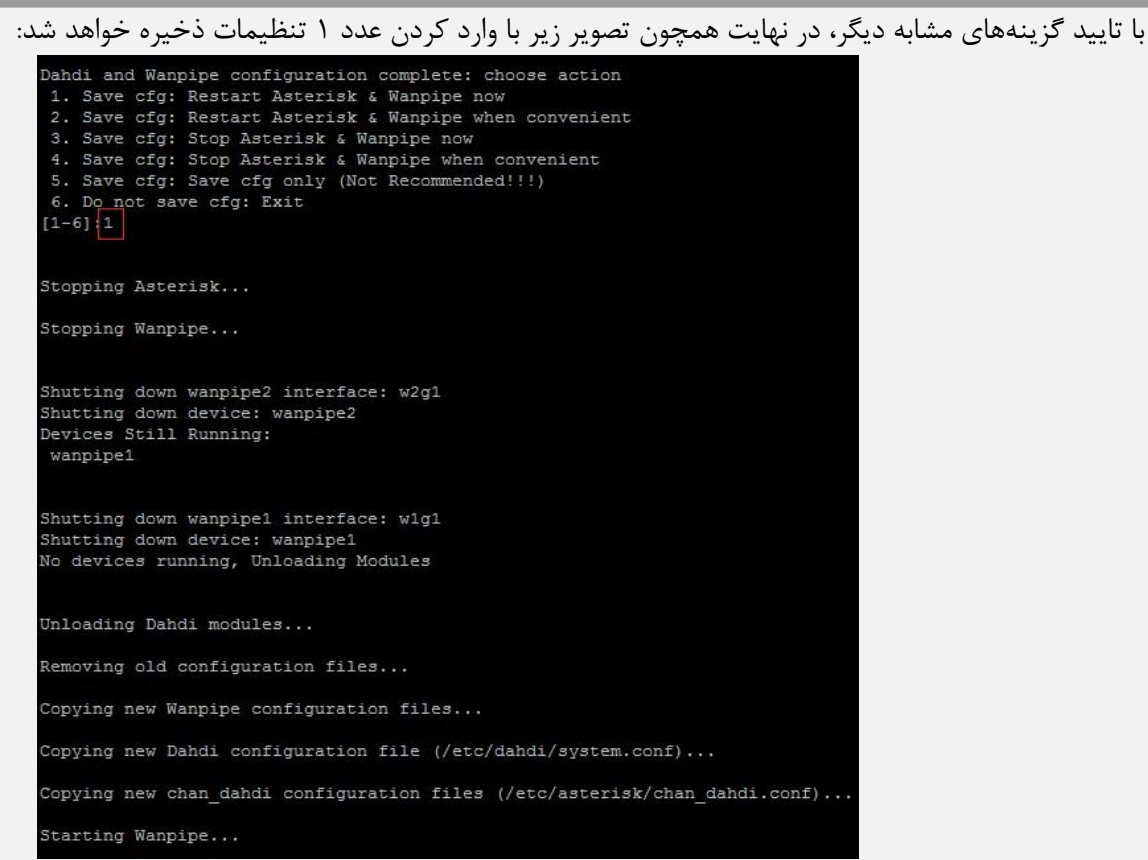

در اینحال، چراغ Status روی پورتهای کارت که پیشتر به رنگ قرمز بود در حال حاضر باید به رنگ سبز تغییر پیدا کند.

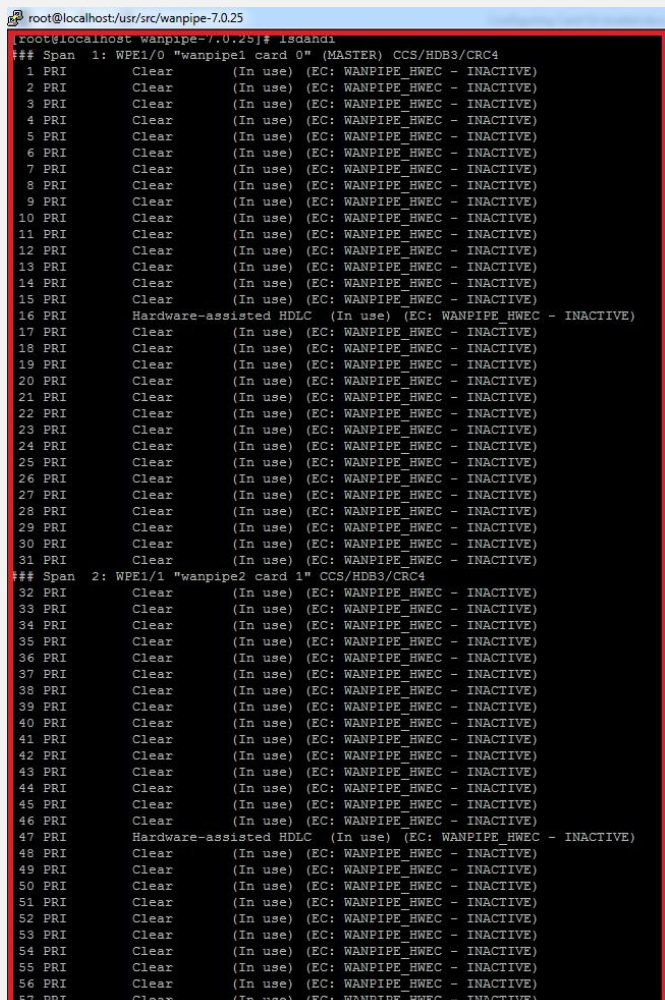

با اجرای دستور lsdahdi میتوان وضعیت فعال/غیرفعال بودن کانالها را نیز مشاهده کرد:

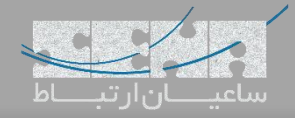

توجه: در این آموزش، ما دو پورت را بهصورت loop به هم متصل کردهایم. در نهایت برای کسب اطمینان از نصب درست کارت و عملکرد صحیح آن در Asterisk، وارد محیط CLI استریسک شده و دستور pri spans show را اجرا نمایید:

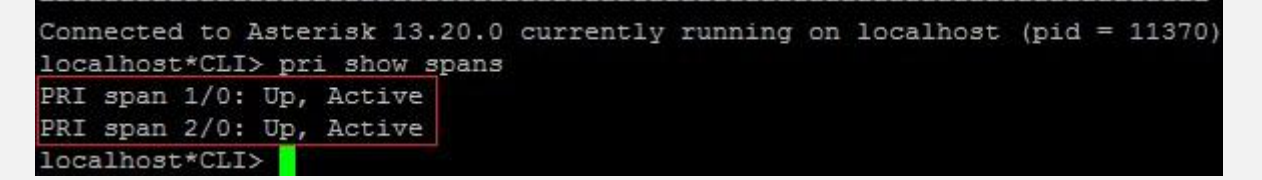

دستور status wanrouter هم صحت اتصال پورتها را نمایش میدهد:

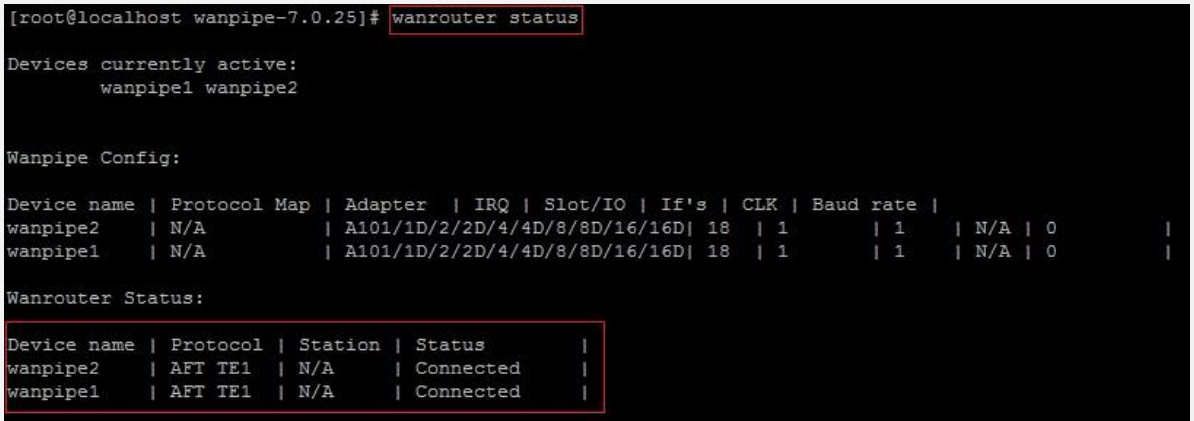